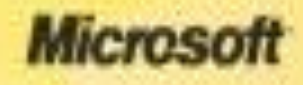

# **Big Office PowerPoint Viewer**

@ 1987-2006 Microsoft Corporation. All rights reserved.

## **PowerPoint терезесіні**

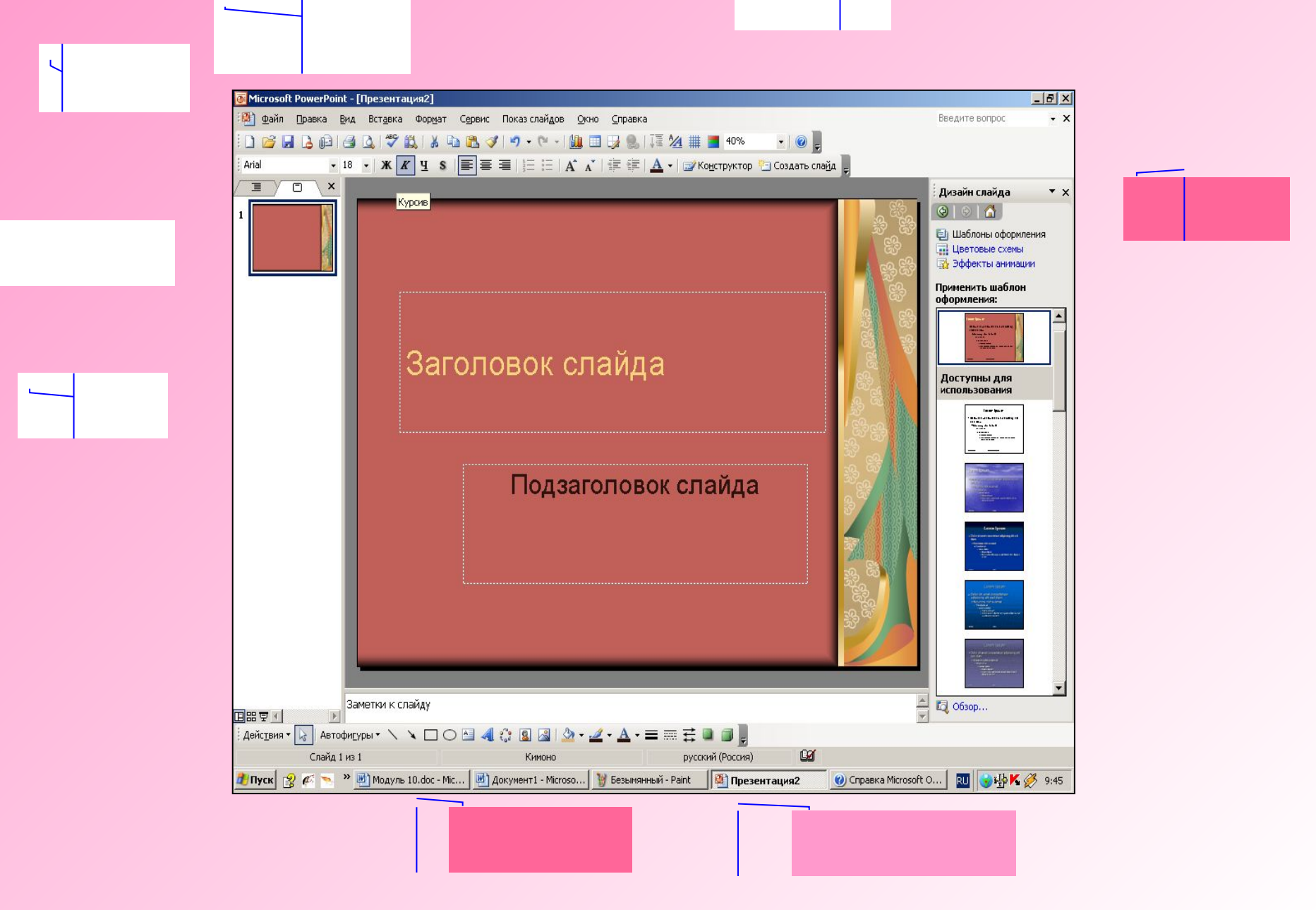

# **Microsoft PowerPoint программасы**

- **1. PowerPoint программасын іске қосу жəне презентация құрудың тəсілдерін таңдау;**
- **2. Автомазмұн шебері көмегімен презентациялар құру;**
- **3. Шаблондар көмегімен жəне бос презентация құру;**
- **4. Слайдқа мəтін, суреттер, графикалық объектілер енгізу,**
- **5. PowerPoint программасында жұмыс істеу режимдерінің ерекшеліктерін ескеру əрекеттерін меңгеру.**

**Microsoft PowerPoint – Microsoft Office-тің құрамындағы, презентациялық материалдар дайындауға арналған программа. Бұл программа кодоскоптарға жəне 35 мм-лік мөлдір қабыршақтарға (пленка) арналған слайдтар, қағазда үлестірілетін материалдар, компьютер экранында анимациялық көріністерді бейнелей алатын презентациялар дайындау мүмкіндігін береді. Micrisoft PowerPoint программасында баяндама немесе мекеменің ашылу салтанаты т.с.с əртүрлі материалдарды оның дыбыстық жəне мультемедиалық мүмкіндіктерін пайдаланып жандандырып жіберуге болады.**

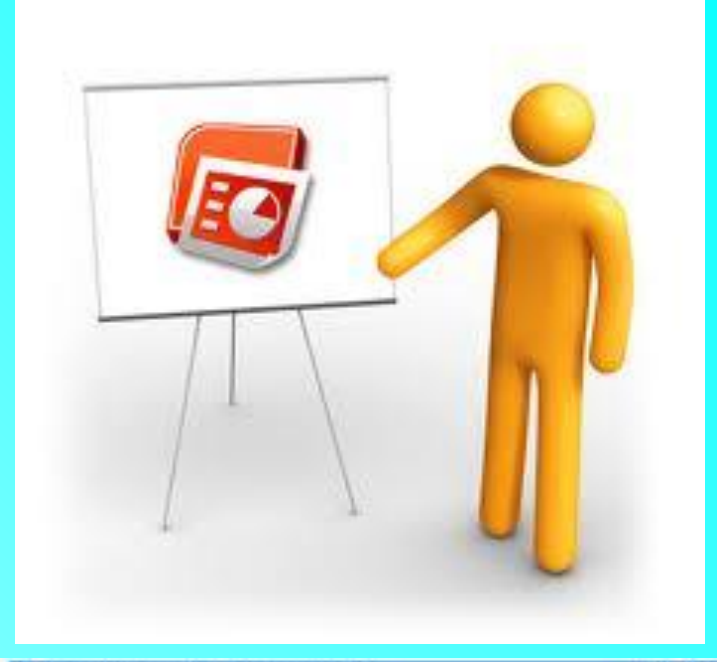

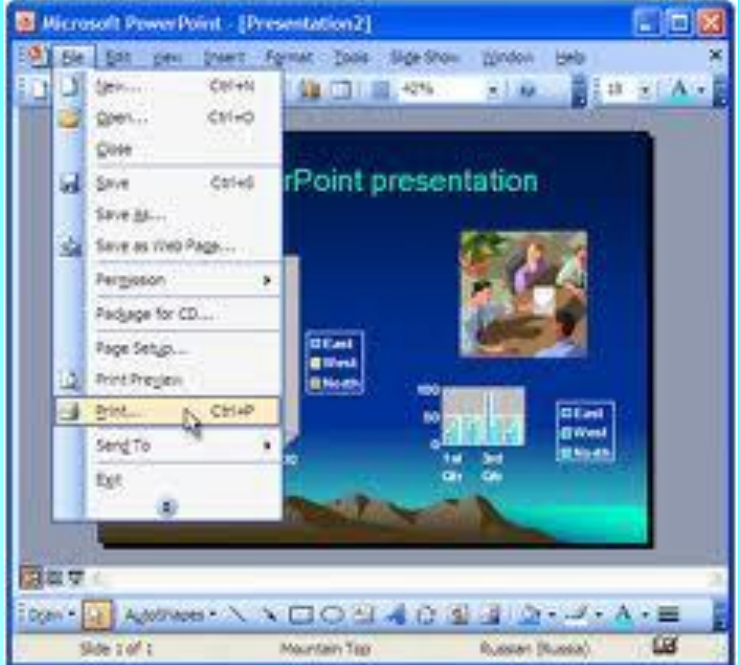

### **PowerPoint программасын іске қосу**

- •Powerpoint программасы тапсырмалар тақтасындағы **Іске қосу** батырмасын шерткенде ашылатын бас менюдің **Программалар, Microsoft** Power **Point**  қатарында тышқанды шерту арқылы іске қосылады.
- **•Менің компьютерім** немесе **Сілтеуіш**  программасының терезесінде С дискісінде сақталған Microsoft Offіce бумасындағы **Microsoft Power Point** жарлығын-да тышқанды екі рет шерту арқылы да іске қосуға болады.

Power point программасы іске қосылған мезетте презентация құрудың тəсілдерін таңдау жəне бұрын құрылған презентацияны беретін сұқбат терезе ашылады(1.1 сурет ).

**•Автомазмұн шебері** (Мастер автосодержания) ауыстырғышы таңдаласа, жаңа презентация , белгілі тақырыпқа сəйкес мəтін жəне безендіру элементтері еңгізіліп сақталған презентациялар тізімінен қажеттісін таңдап,сатылы түрде сұрақтарға жауап бере отырып құрылады. Бұл кезде презентация мазмұныы автоматты түрде жасалады.

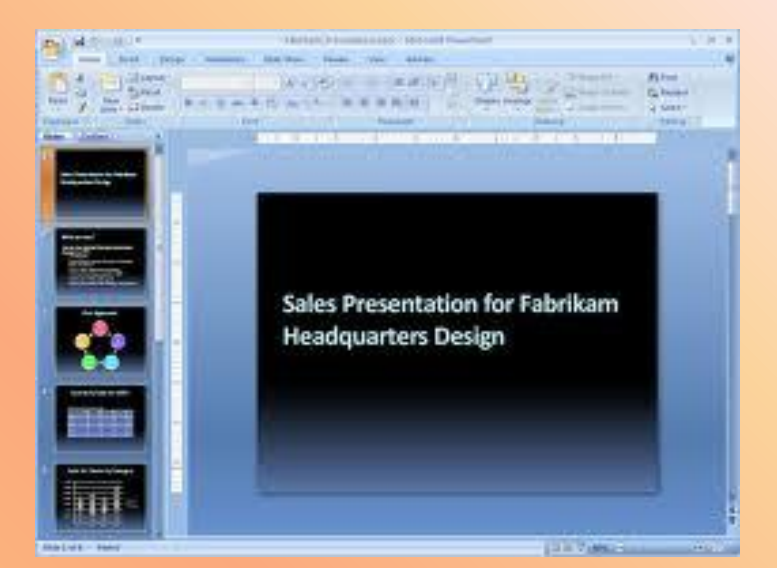

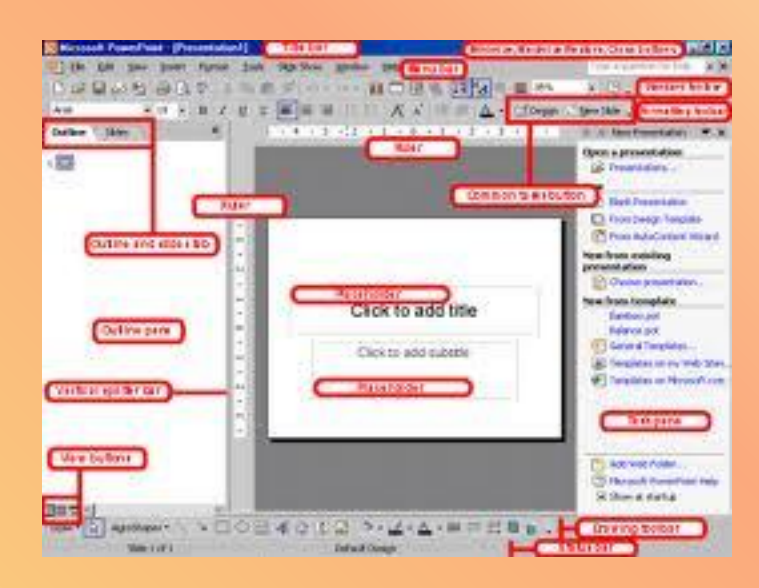

**Перзентациялар шаблоны (шаблон презентации) ауыстырғышы өз презентацияыңызды бұрыннан безндіру элементтері сақталып қойылған шаблон түріне келтіріп дайындау мүмкіндігін береді. •Бос презентация (Пустую презентацию) ауыстырғышы ешқандай мəтін енгізілмеген жəне безендіру элементтері пайдаланылмаған таза, бос презентация құру мүмкіндігін береді.**

**•Презентация ашу ауыстырғышы бұрны құрылып, сақталып қойған презентацияны оқу мүмкіндігін береді. Бұл ауыстырғыш қосылғаннан кейін, ашуға қажетті презентация сақталған орынды көрсетуді талап ететін сұқбат терезе пайда болады.**

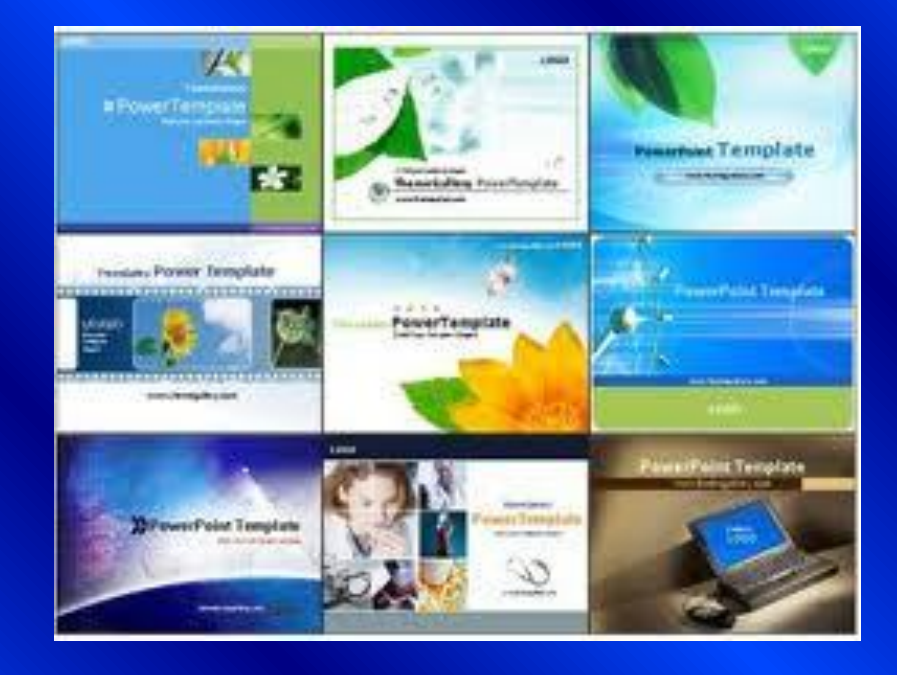

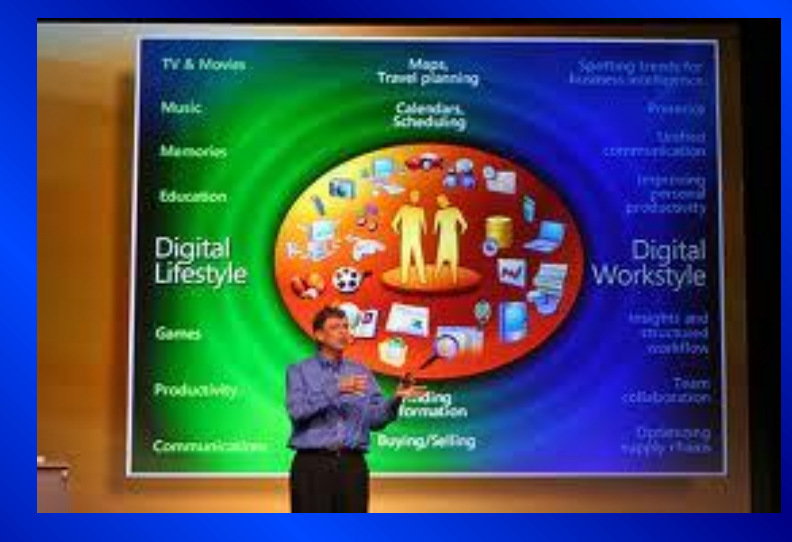

*Автомазмұн шебері презентация құру үшін сатылы түрде мынадай сұрақтарға жауап беруді талап етеді:*

 *1-ші қадамда Презентацияның түрі,яғни оның жалпы тақырыптық бағытын таңдаймыз;Келесі қадамға өту үшін қажетті тақырыпты таңдаған соң, Ары қарай(Далее)батырмасын шертеміз.*

 *2-ші қадамда Презентацияны көрсету тəсілдері, презентацияның баяндамашы өзі түсіндіретін болғандықтан тек иллюстративті слайдтардан құралатынын немесе ақпараттық киоск түрінде дайындалып, көрермендер өз беттерінше қарауға арналатын опцияларының бірін таңдау қажет;*

 *3-ші қадамда Презентацияны шығару материялының форматы, қағазға басылатынын, фотографиялық слайд немесе электрондық презентация болу керектігін көрсету қажет.*

 *4-ші қадамда Қосымша мəліметтер: презентацияның тақырыбы жəне титулды слайдта жазылатын мəтіндерді теріп жазамыз.*

 *Осы сұрақтардың бəріне жауап алғаннан кейін автомазмұн шебері презентацияны дайындайды.Тиісті мəліметтерді енгізгеннен кейін Дайын (Готово) батырмасын шертеміз.*

 *Дайын болған презентациядағы мəтіндерді өз ыңғайымызға қарай өзгертіп, арнайы эффектілер қосып,көркемдеу элементтерін қолдана аламыз.Автомазмұн шеберін презентациямен жұмыс істеп отырған кезде қосу қажет болса,Файл-Құру(Файл-Создать)командасын орындап,ашылған сұқбат терезенің Презентациялар ішкі бетінде Автомазмұн шебері шарт белгісінде тышқанды екі рет шерту жеткілікті.*

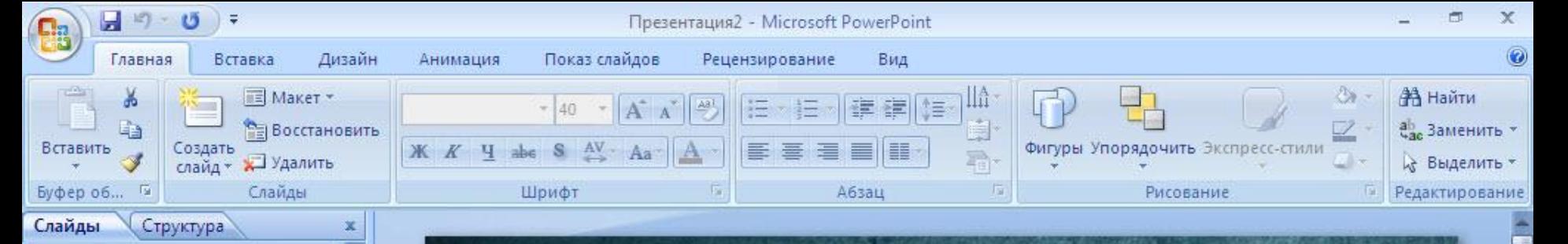

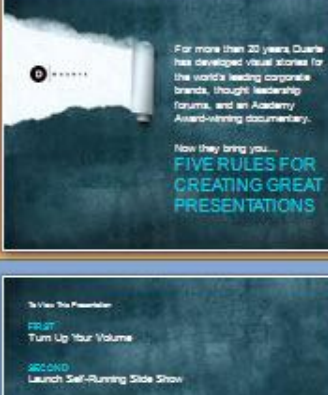

 $\frac{2}{3}$ 

 $\frac{4}{3}$ 

E

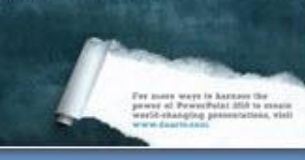

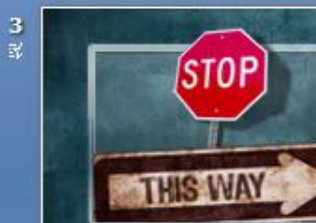

Слайд 1 из 56 "FiveRules" Русский (Россия)

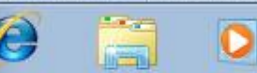

ΞC

For more than 20 years, Duarte has developed visual stories for the world's leading corporate brands, thought leadership forums, and an Academy Award-winning documentary.

Now they bring you... **FIVE RULES FOR CREATING GREAT PRESENTATIONS** 

**Ⅲ Ⅲ 豆 73% ●** 

EN.

全 ż

田田

12:38

10.01.2011

 $\nabla$ 

▲ 按 阳 (1)

#### **Шаблондар көмегімен жəне бос презентация құру**

 Power Point программасында презентация құру əрекетін автомазмұн шебері көмегімен басқа екі түрлі тəсіл арқылы орындауға болады.Оның бірі алдын-ала безендіру элементтерін пайдалана отырып құру болса,екіншісі ешқандай безендіру элементтері қарастырылмаған бос презентация құрып алып, одан кейін көркемдеу болып табылады. Power Point программасының бір ерекшелігі осы екі жағдайда да,құрылған презентацияны,алдын ала безендіру элементтері сақталынып қойылған басқа шаблон түріне алмастыруға болады.

#### **Презентацияны шаблондар көмегімен құру**

Power Point программасында безендіріліп,дайындалған презентациялар шаблондар түрінде сақталынып қойылған.Кез келген уақытта осы шаблондарды пайдалана отырып,өз презентациямызды құруға болады.

 Шаблондарды пайдаланып құру əрекетін Power Point программасы іске қосылған мезетте ашылған сұқбат терезеде Презентациялар шаблоны(Шаблоны презентаций) опциясын таңдау арқылы құру мүмкіндігі бар. Осы опция таңдалғаннан кейін *Жалпы* (Общие), Презентациялар дизайндары(Дизайны презентаций),

Презентациялар,Web-парақтар(Web-страницы)астарлы беттерінен тұратын,

Презентацияны құру сұқбат терезесі ашылады(1.3-сурет).Осы сұқбат терезе Файл-Құру командасын орындағаннан кейін де ашылады.Сұқбат терезенің оң жақ шетінде орналасқан үш батырма"""" көмегімен презентациялар тізімін ірі шарт белгілер, ұсақ шарт белгілер жəне кесте түрінде көруге болады.

# **Бос презентация құру**

- **Бос презентация, яғни ешқандай көркемдеу элементтері қолданылмаған таза презентация құру əрекетін :**
- •Power Point **программасын іске қосу мезетінде экранда пайда болған сұқбат терезенің Презентация құру өрісіндегі**  Боспезентация**(Пустую презентацию) опциясын таңдау арқылы;**
- •Файл-Құр у**командасын орындағанда ашылған сұқбат терезенің** Жалпы(**Общие**)**астарлы бетінде** Жаңа презентацияны**(Новую презентацию) шарт белгісін таңдау арқылы;**
- **•Стандарттар саймандар тақтасындағы** Құру**(Создать) батырмасында тышқанды шерту арқылы орындауға болады.**
	- **Осы əрекеттердің бірі орындалған соң экранда** Слайд құру **сұқбат терезесі ашылады**
	- **Презентация слайдтарын құрастыру, үйлестіру схемасын таңдау əрекетін** Слайд құру**сұқбат терезесінде жүзеге асыруға болады.**

#### **Слайдқа мəтін, сурет, графикалық объектілер енгізу**

 Шаблон көмегімен немесе бос презентацяны құру командалары орындалған соң, Слайд құру сұқбат терезесі ашылады.Осы сұқбат терезеде слайдтағы мəтін, графикалық объектілер, диаграммалардың орналасу схемасын таңдай аламыз.Қажетті схеманы таңдап, ОК батырмасын шерткен соң, экранда слайд пайда болады. Әрбір өрісте əрекеттің орындалуына байланысты қандай элемент енгізілетіні көрсетіліп тұрады.Мысалы,слайдтың жоғарғы жағындағы өріс аймағында тышқанды бір рет шертсек тақырып енгізіледі т.с.с.Бастапқы уақытта слайд схемасы дұрыс таңдалмай қалса, оны кейін өзгертуге болады.

 Тышқанды бір рет шертіп, тақырыпты жəне сол жақтағы өріске мəтінді енгізген соң, олардың қаріп түрін,түсін т.б. өзгертуге, яғни форматтауға болады. Форматталатын мəтінді ерекшелеп,белгілеген соң,Формат-Қаріп(Формат-Шрифт) командасын орындағанда ашылған сұқбат терезеде"""немесе форматтау саймандар тақтасындағы батырмалар көмегімен тиісті əрекеттерді орындаймыз.Форматтау əрекетін өріс ішіндегі бүкіл мəтінге қатысты орндау үшін, өріс жақтауында тышқанды шертіп,алдымен оны ерекшелеп аламыз.

 Мəтін енгізу өрісінде оны таңбаланған тізім түрінде жазған ыңғайлы.Əдетте таңба ретінде қара дөңгелектер немесе төртбұрыштар қолданылады.Осы стандартты таңбаларды өзгерту үшін, таңбаланған тізім жазылған өрісте тышқанды шертеміз де Формат-Таңба(Формат-Маркер)командасын орындаймыз.Таңбалар(Маркеры)сұқбат тезесі ашылады.Қаріптің *Wingdings* деген түрін ашсақ,бірнеше символдар тізімі шығады. Осы тізімнен кез келгенін таңдап,ОКбатырмасын шерту арқылы таңба ретінде қолдануға болады.